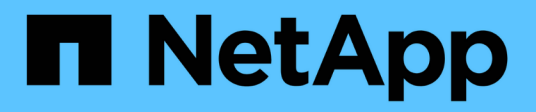

### 管理**Perl**和**Perl**模組 OnCommand Workflow Automation 5.0

NetApp April 19, 2024

This PDF was generated from https://docs.netapp.com/zh-tw/workflow-automation-50/windowsinstall/task-configure-your-preferred-perl-interpreter.html on April 19, 2024. Always check docs.netapp.com for the latest.

## 目錄

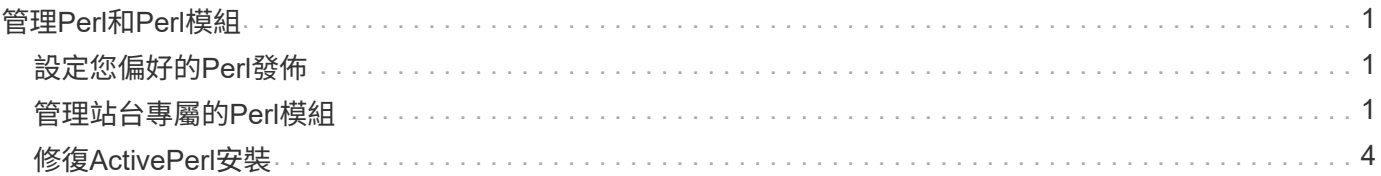

# <span id="page-2-0"></span>管理**Perl**和**Perl**模組

支援Perl命令的工作流程作業。OnCommand Workflow Automation當您安裝WFA時、會 在WFA伺服器上安裝並設定ActivePerl 5.16。您可以安裝及設定偏好的Perl發佈與Perl模 組。

除了ActivePerl之外、當您安裝WFA時、也會安裝NetApp Manageability SDK所需的Perl模組。成功執行Perl命 令需要NetApp Manageability SDK Perl模組。

### <span id="page-2-1"></span>設定您偏好的**Perl**發佈

根據預設、ActivePerl會隨OnCommand Workflow Automation 功能性(WFA)一起安裝。 如果您想要使用另一個Perl發佈版本、可以設定偏好的Perl發佈來搭配WFA使用。

您需要的產品

您必須在WFA伺服器上安裝所需的Perl發佈版本。

關於這項工作

您不得解除安裝或覆寫預設的ActivePerl安裝。您必須在不同的位置安裝偏好的Perl發佈版本。

步驟

- 1. 開啟Windows檔案總管、然後瀏覽至下列目錄:「WFA\_install\_LOUSE\WFA\BIN\」
- 2. 按兩下「ps.cmd」檔案。

PowerShell命令列介面(CLI)提示字元隨即開啟、ONTAP 其中已載入畫面和WFA模組。

3. 出現提示時、輸入下列命令:

"et-WfaConfig -Name CustomPerl -PerlPath CustomPerlPath"

◦ 範例 \*

「et-WfaConfig -Name CustomPerl -PerlPath C:\myperl\perl.exe」

4. 出現提示時、請重新啟動WFA服務。

### <span id="page-2-2"></span>管理站台專屬的**Perl**模組

您可以使用ActiveState Perl套件管理程式(PPM)來管理站台專屬的Perl模組。您必須將 站台專屬的Perl模組安裝在OnCommand Workflow Automation 非更新版本(WFA)安裝 目錄之外、以避免在WFA升級期間刪除Perl模組。

關於這項工作

使用PerL5LIB環境變數、您可以設定安裝在WFA伺服器上的Perl解釋程式、以使用Perl模組。

在此程序中、您可以在使用者區域安裝ter-ly Perl模組、網址為:c:\Perl。當您解除安裝WFA時、不會刪除此使 用者區域、而且您可以在重新安裝或升級WFA之後、重複使用此區域。

步驟

- 1. 將PerL5LIB環境變數設定為您要安裝Perl模組的位置。
	- 範例 \*

「c:\>回應%PERL5LIB%」

「c:\Perl」

2. \*可選:\*驗證Perl模組區域是否未使用「百萬分之一區域清單」進行初始化。

◦ 範例 \*

「c:\Program Files\NetApp\WFA\Perl64\bin>PPM Area list'

┌────────┬──────┬──────────────────────────────────────────── ───────┐ │ name │ pkgs │ lib │ ├────────┼──────┼──────────────────────────────────────────── ───────┤  $(\text{user})$  | n/a | C:/Perl site\* | 0 | C:/Program Files/NetApp/WFA/Perl64/site/lib perl │ 229 │ C:/Program Files/NetAPP/WFA/Perl64/lib └────────┴──────┴──────────────────────────────────────────── ───────┘

3. 使用「ppm-區域初始化使用者」來初始化Perl模組區域。

#### ◦ 範例 \*

「c:\Program Files\NetApp\WFA\Perl64\bin>ppm-區域初始化使用者」

Syncing user PPM database with .packlists...done

4. \*選用:\*使用「百萬分之一區域清單」驗證Perl模組區域是否已初始化。

◦ 範例 \*

「c:\Program Files\NetApp\WFA\Perl64\bin>PPM Area list'

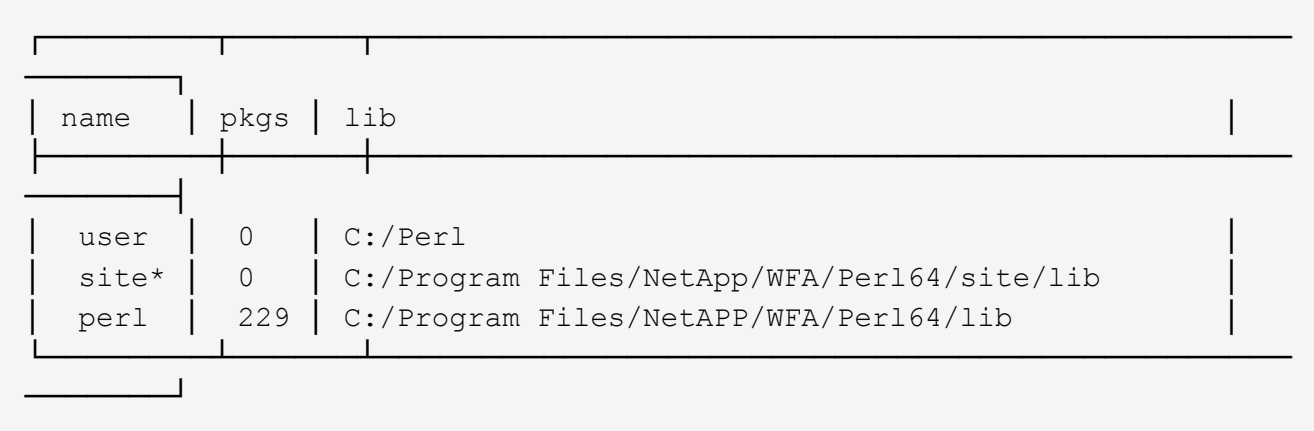

- 5. 新增所需的儲存庫並安裝所需的套件。
	- a. 使用「ppmpreo add」新增所需的儲存庫。
		- 範例 \*

C:\Program Files\NetApp\WFA\Perl64\bin>ppmreo add http://ppm4.activestate.com/MSWin32 x64/5.16/1600/package.xml`[]

Downloading ppm4.activestate.com packlist...done Updating ppm4.activestate.com database...done Repo 1 added.

b. \*選用:\*使用「百萬分頁清單」來驗證所需的儲存庫是否已新增。

▪ 範例 \*

「c:\Program Files\NetApp\WFA\Perl64\bin>ppmreo list'

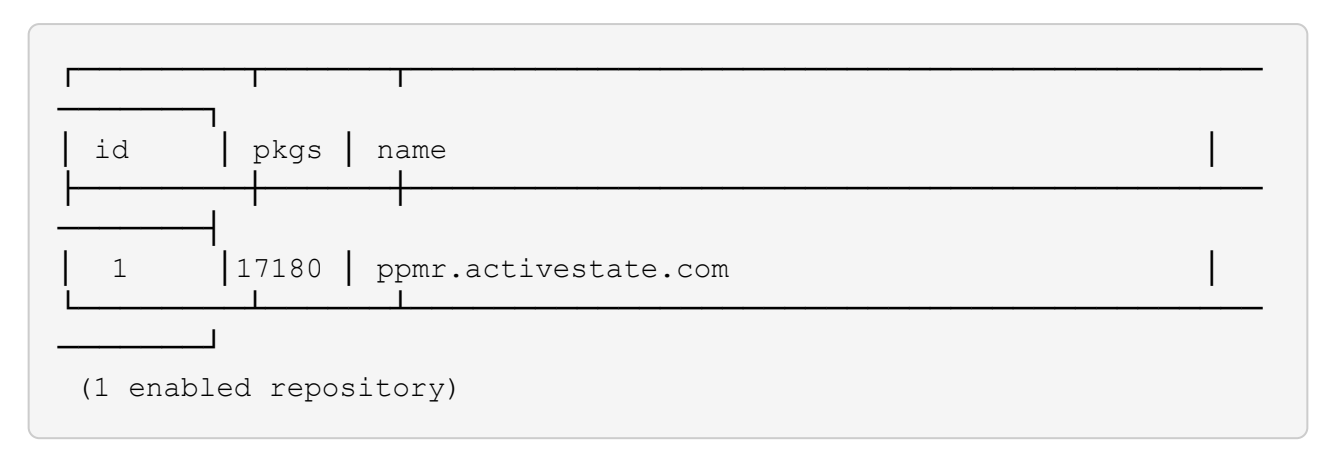

- c. 使用"ppm"安裝來安裝所需的Perl模組。
	- 範例 \*

「c:\Program Files\NetApp\WFA\Perl64\bin>ppm> install ter-try -Area users'

Downloading ppm4.activestate.com packlist...done Updating ppm4.activestate.com database...done Downloading Try-Tiny-0.18...done Unpacking Try-Tiny-0.18...done Generating HTML for Try-Tiny-0.18...done Updating files in user area...done 2 files installed

d. \*選用:\*使用「百萬分之一區域清單」來驗證所需的Perl模組是否已安裝。

#### ▪ 範例 \*

「c:\Program Files\NetApp\WFA\Perl64\bin>PPM Area list'

┌────────┬──────┬──────────────────────────────────────────── ────┐ │ name │ pkgs │ lib │ ├────────┼──────┼──────────────────────────────────────────── ────┤ │ user │ 1 │ C:/Perl │ site\* │ 0 │ C:/Program Files/NetApp/WFA/Perl64/site/lib perl │ 229 │ C:/Program Files/NetAPP/WFA/Perl64/lib └────────┴──────┴──────────────────────────────────────────── ────┘

### <span id="page-5-0"></span>修復**ActivePerl**安裝

當您安裝WFA時、ActiveState ActivePerl會安裝在OnCommand Workflow Automation 您 的功能區(WFA)伺服器上。執行Perl命令需要ActivePerl。如果您不慎從WFA伺服器解除 安裝ActivePerl、或是ActivePerl安裝毀損、您可以手動修復ActivePerl安裝。

步驟

- 1. 使用下列其中一個選項備份WFA資料庫:
	- WFA網站入口網站
	- PowerShell指令碼
- 2. 解除安裝WFA。
- 3. 安裝您解除安裝的WFA版本。

當您安裝WFA時、就會安裝ActivePerl。

4. 還原WFA資料庫。

完成後

#### 版權資訊

Copyright © 2024 NetApp, Inc. 版權所有。台灣印製。非經版權所有人事先書面同意,不得將本受版權保護文件 的任何部分以任何形式或任何方法(圖形、電子或機械)重製,包括影印、錄影、錄音或儲存至電子檢索系統 中。

由 NetApp 版權資料衍伸之軟體必須遵守下列授權和免責聲明:

此軟體以 NETAPP「原樣」提供,不含任何明示或暗示的擔保,包括但不限於有關適售性或特定目的適用性之 擔保,特此聲明。於任何情況下,就任何已造成或基於任何理論上責任之直接性、間接性、附隨性、特殊性、懲 罰性或衍生性損害(包括但不限於替代商品或服務之採購;使用、資料或利潤上的損失;或企業營運中斷),無 論是在使用此軟體時以任何方式所產生的契約、嚴格責任或侵權行為(包括疏忽或其他)等方面,NetApp 概不 負責,即使已被告知有前述損害存在之可能性亦然。

NetApp 保留隨時變更本文所述之任何產品的權利,恕不另行通知。NetApp 不承擔因使用本文所述之產品而產 生的責任或義務,除非明確經過 NetApp 書面同意。使用或購買此產品並不會在依據任何專利權、商標權或任何 其他 NetApp 智慧財產權的情況下轉讓授權。

本手冊所述之產品受到一項(含)以上的美國專利、國外專利或申請中專利所保障。

有限權利說明:政府機關的使用、複製或公開揭露須受 DFARS 252.227-7013(2014 年 2 月)和 FAR 52.227-19(2007 年 12 月)中的「技術資料權利 - 非商業項目」條款 (b)(3) 小段所述之限制。

此處所含屬於商業產品和 / 或商業服務(如 FAR 2.101 所定義)的資料均為 NetApp, Inc. 所有。根據本協議提 供的所有 NetApp 技術資料和電腦軟體皆屬於商業性質,並且完全由私人出資開發。 美國政府對於該資料具有 非專屬、非轉讓、非轉授權、全球性、有限且不可撤銷的使用權限,僅限於美國政府為傳輸此資料所訂合約所允 許之範圍,並基於履行該合約之目的方可使用。除非本文另有規定,否則未經 NetApp Inc. 事前書面許可,不得 逕行使用、揭露、重製、修改、履行或展示該資料。美國政府授予國防部之許可權利,僅適用於 DFARS 條款 252.227-7015(b) (2014年2月) 所述權利。

商標資訊

NETAPP、NETAPP 標誌及 <http://www.netapp.com/TM> 所列之標章均為 NetApp, Inc. 的商標。文中所涉及的所 有其他公司或產品名稱,均為其各自所有者的商標,不得侵犯。